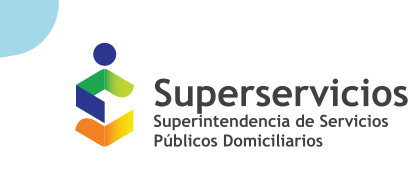

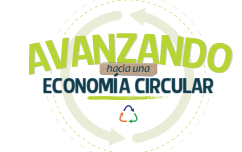

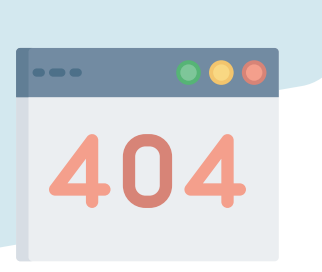

### Mediante la siguiente infografía se presentan algunos errores frecuentes evidenciados al reportar información en el SUI y se mencionan mecanismos para subsanarlos. Lo que mejorará nuestra experiencia en el SUI.

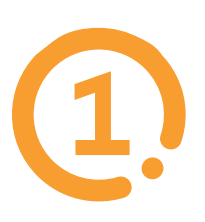

# Errores frecuentes de **cargues en SUI**

Frecuentemente a la hora de certificar un reporte se presentan errores al no finalizar el proceso por lo que el cargue no queda en estado certificado, **a continuación, se resaltan los pasos para culminar la certificación y visualizar el estado final:**

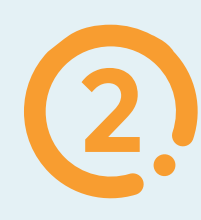

A la hora de validar un formato se presentan errores comunes que impiden continuar el proceso, **a continuación, se presentan los casos más frecuentes y como solventarlos:**

Es el que se encuentra en el computador y que descargamos de SUI y en el cual cada prestador valida sus archivos.

#### **¿Qué es un validador interno?**

Corresponde a una validación automática que hace SUI al momento de reportar la información.

"[ERROR]Línea: 1 Columna: Fecha de expedici $\tilde{A}^3$ n de la factura IdColumna:3 -->El *campo no cumple el formato":*

a) Es importante recordar que en la primera fila del archivo de Excel en que va a reportar el formato no registre información del cargue, se recomienda que la primera fila se diligencie con títulos cortos y sencillos, sin símbolos, o también se puede enumerar.

 *"[ERROR]Línea: 1 Columna: IdColumna:0 -->La línea no contiene el número de campos necesarios":*

• Es posible que en el archivo plano (el archivo de formato .csv) no se ha realizado el reemplazo de ";" a ",".

### **¿Cómo lo puedo solventar?**

- Ingresando al archivo .csv en el ordenador

- Seleccionar con clic derecho y abrir en block de notas.

- Dar clic en edición, seleccionar la opción de reemplazar la cual abre una ventana.

- En dicha ventada en la opción buscar se digita punto y coma ";" y en reemplazar coma ",", seguido a esto se da clic en reemplazar todo, y luego se guarda el archivo. Este es el archivo que se selecciona en el validador.

• Puede deberse a que separó un número decimal con coma ",", los decimales deben separarse con punto ".". Para lo anterior debe revisar su archivo inicial y reemplazar el campo.

• Esto se debe a que la fecha no cuenta con el formato requerido. Es importante verificar que cumpla con el formato establecido en la Resolución 37055 de 2016 donde se especifica que debe ir separada por guion medio de la siguiente forma: dd-mm-aaaa.

#### *Número Máximo de Errores alcanzados:*

• Puede referirse a que el archivo .csv cuenta con espacios en blanco al final del archivo, esto se visualiza de la siguiente forma:

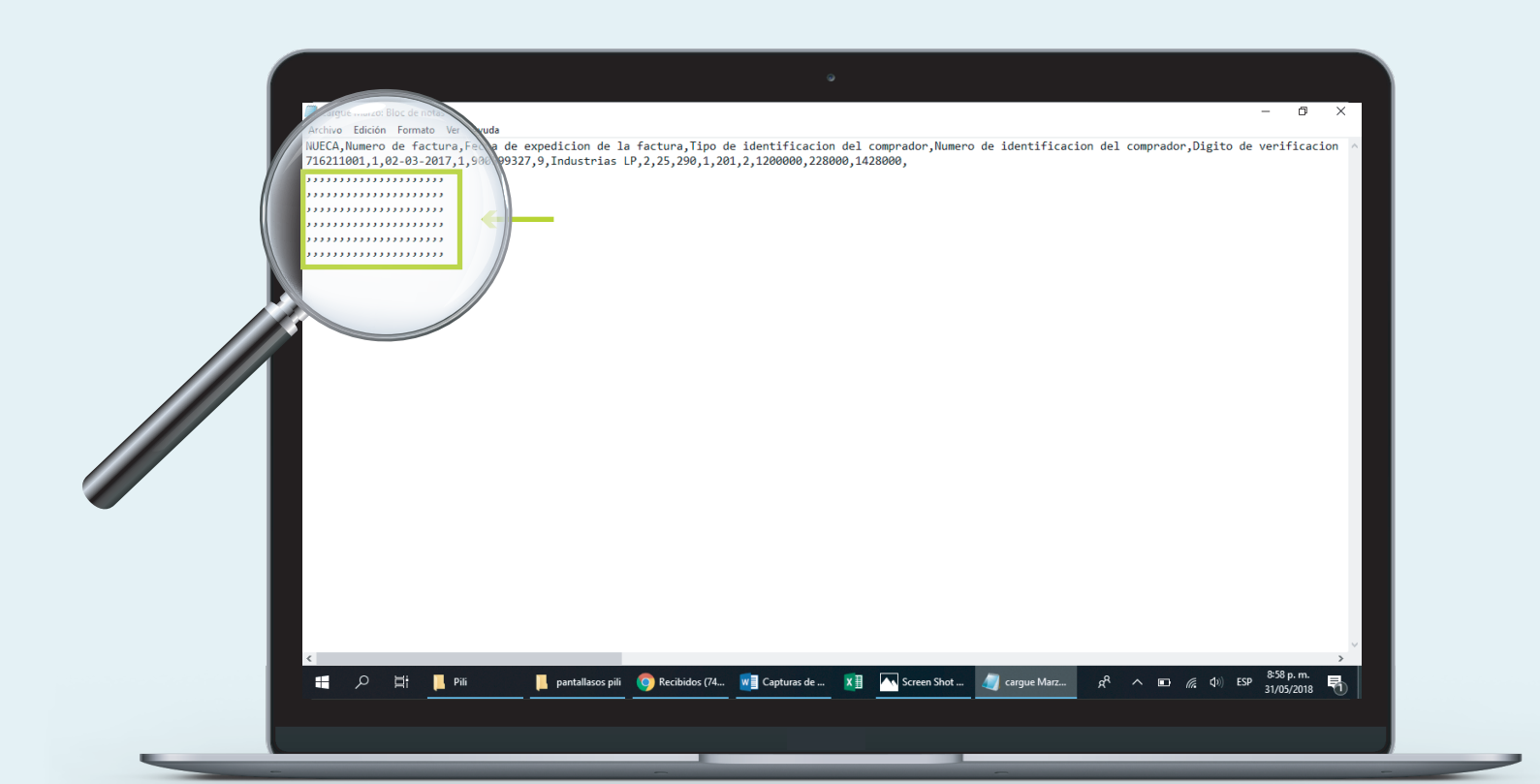

#### **¿Cómo lo puedo solventar?**

Para esto, en el bloc de notas se puede borrar todos los espacios identificados y guardar el archivo, luego proceder a validar.

*"[ERROR]Línea: 1 Columna: Mpio. de origen de los residuos entregados/recogidos(cod. DANE) IdColumna:8 -->El campo no cumple el formato".*

• Esto se debe a que se está digitando el código DANE del municipio con los dígitos incompletos. Recuerde que, si el código es, por ejemplo 001, debe incluir los ceros.

*"Error: Existen registros duplicados. Por favor revise."*

• Se debe a que el archivo cuenta con filas repetidas. Para lo anterior se debe borrar la fila o filas repetidas del archivo Excel o csv.

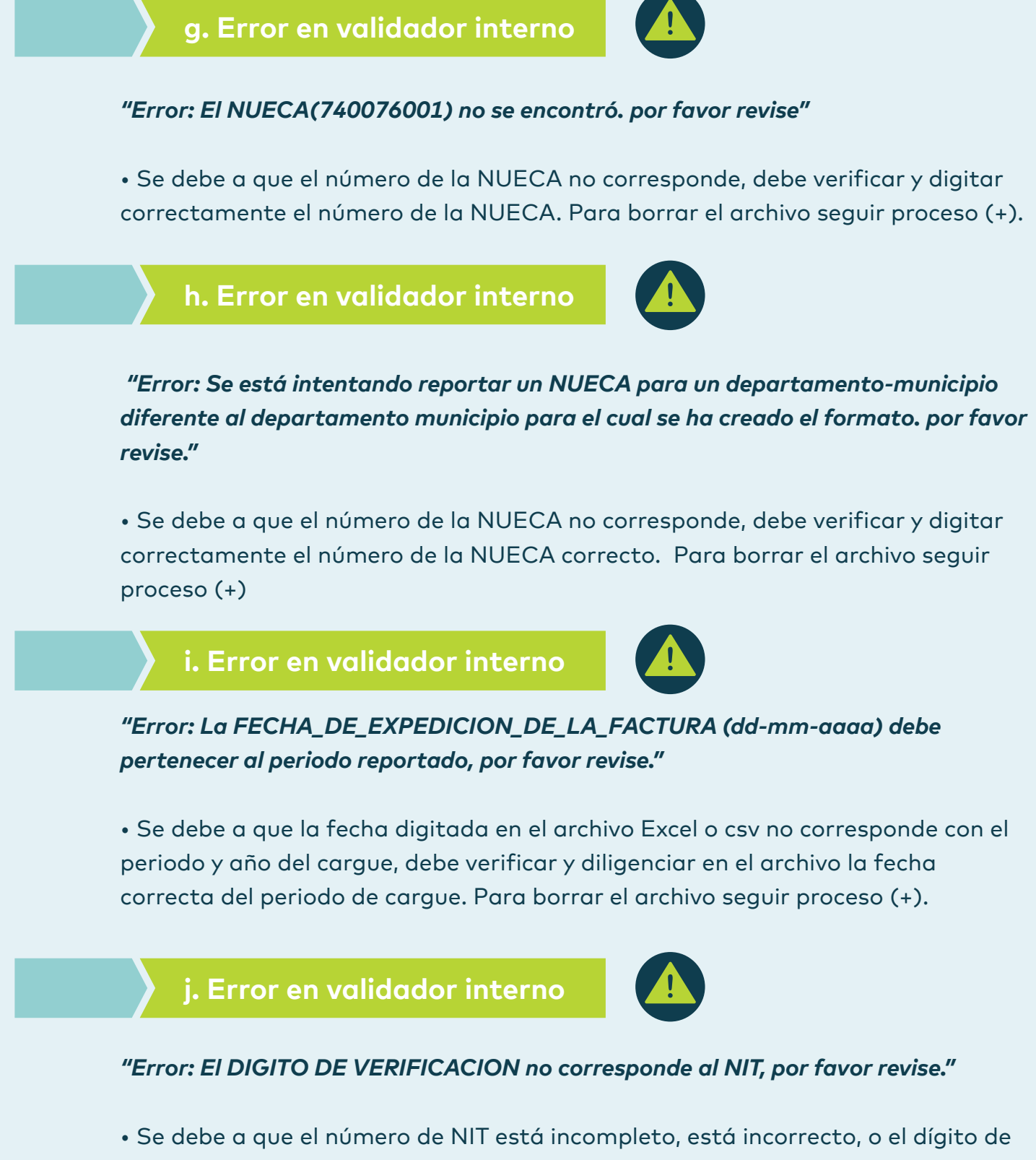

verificación no corresponde al número de NIT, para esto por favor verifique los datos de identificación de los compradores en su archivo Excel. Para borrar el archivo seguir proceso (+).

*"Error: El CAMPO TOTAL debe ser igual a SUB-TOTAL + IVA, por favor revise."*

• Se debe a que la suma de los campos de Valor facturado antes de IVA más el campo de IVA no es igual al valor digitado en el campo de Valor facturado con IVA, por lo anterior debe verificar que los valores de los tres campos estén correctos y corregir el archivo Excel. Para borrar el archivo seguir proceso (+).

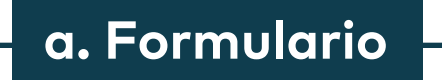

# **b. Formato**

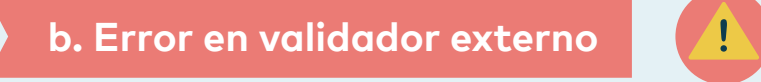

**c. Error en validador externo**

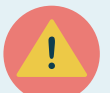

**d. Error en validador externo**

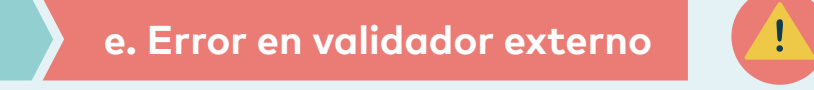

**f. Error en validador interno**

**k. Error en validador interno**

## **¿Qué pasa si no me aparece el botón de certificar?**

# ¿Cómo puedo borrar un archivo cargado en SUI(+)?

1. Ubicar el cargue en la plataforma SUI de la siguiente forma: a. Hacer clic en *Cargue Masivo.*

- b. Ingresar al Plan de Carga de Información...
- c. Dar clic en la opción *Archivos.*
- d. Seleccionar el recuadro de la derecha del archivo cargado. e. Ingresar a la opción Borrar.
- f. Dar *clic en la flecha debajo del cuadro.*

2. Corregir o solventar el archivo de excel inicial del formato o csv para su posterior validación y cargue en la plataforma.

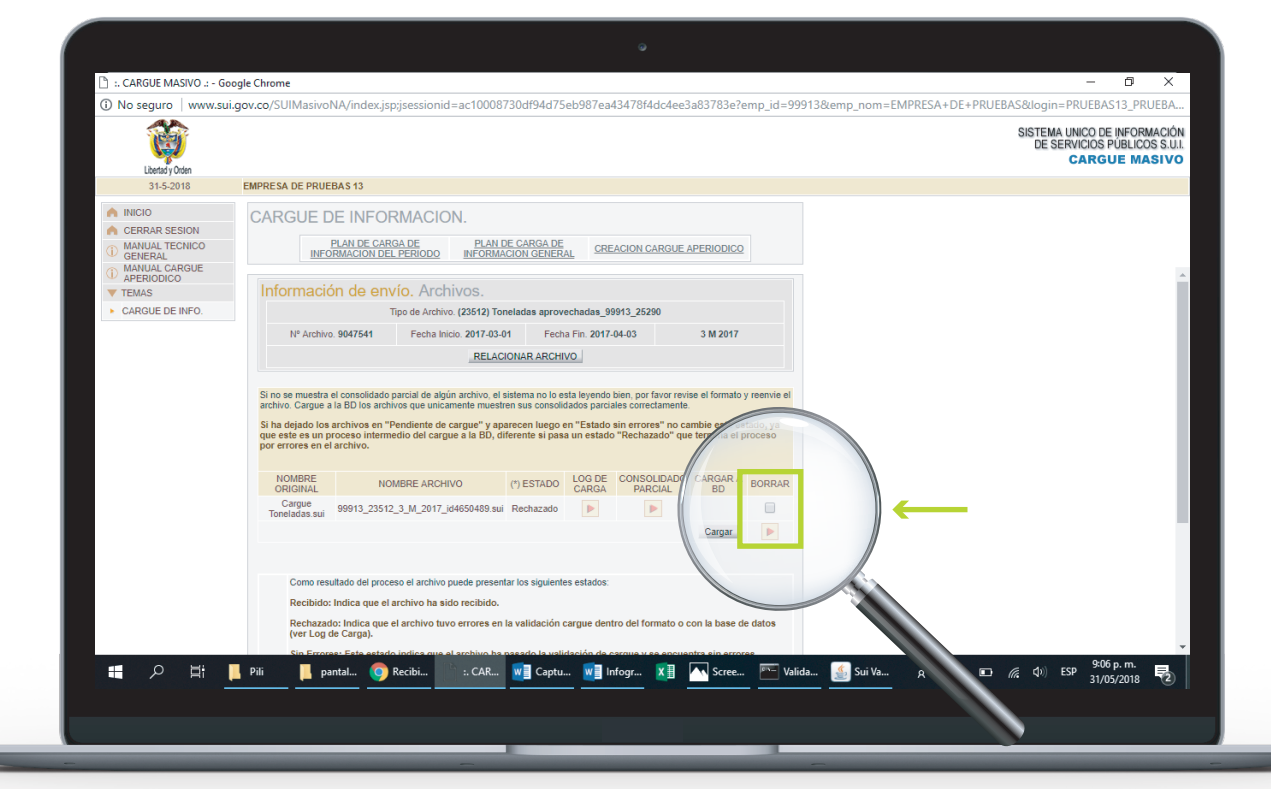

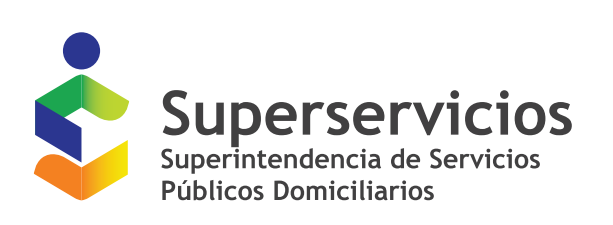

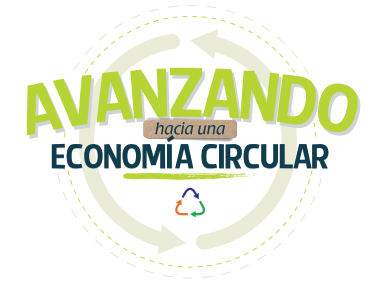

**Haz click en cada una de las preguntas para ver sus respuestas.**

- 1. Errores frecuentes en Formulario y formato
- 2. ¿Qué es un valiador interno y externo?
- 3. Errores validador externo
- 4. Errores validador interno
- 5. ¿Cómo puedo borrar un archivo cargado en SUI(+)?

**Al momento de certificar un formulario, debemos seguir los siguientes pasos:**

- Una vez se diligencie la información se debe hacer clic en *validar.* En este primer punto se puede verificar si hay algún error. En caso de que sí la misma pantalla nos mostrará el error que debemos corregir.
- Posteriormente damos clic en *enviar,* y luego la plataforma mostrará una ventana con el nombre del formulario y el estado enviado, se debe dar clic en *Enviado.*
- Finalmente, la plataforma muestra lo diligenciado y se visualiza la opción de *Certificar*.
- Es importante revisar que se haya certificado correctamente. El estado del formulario debe estar en estado radicado y debe mostrar el número de radicado.

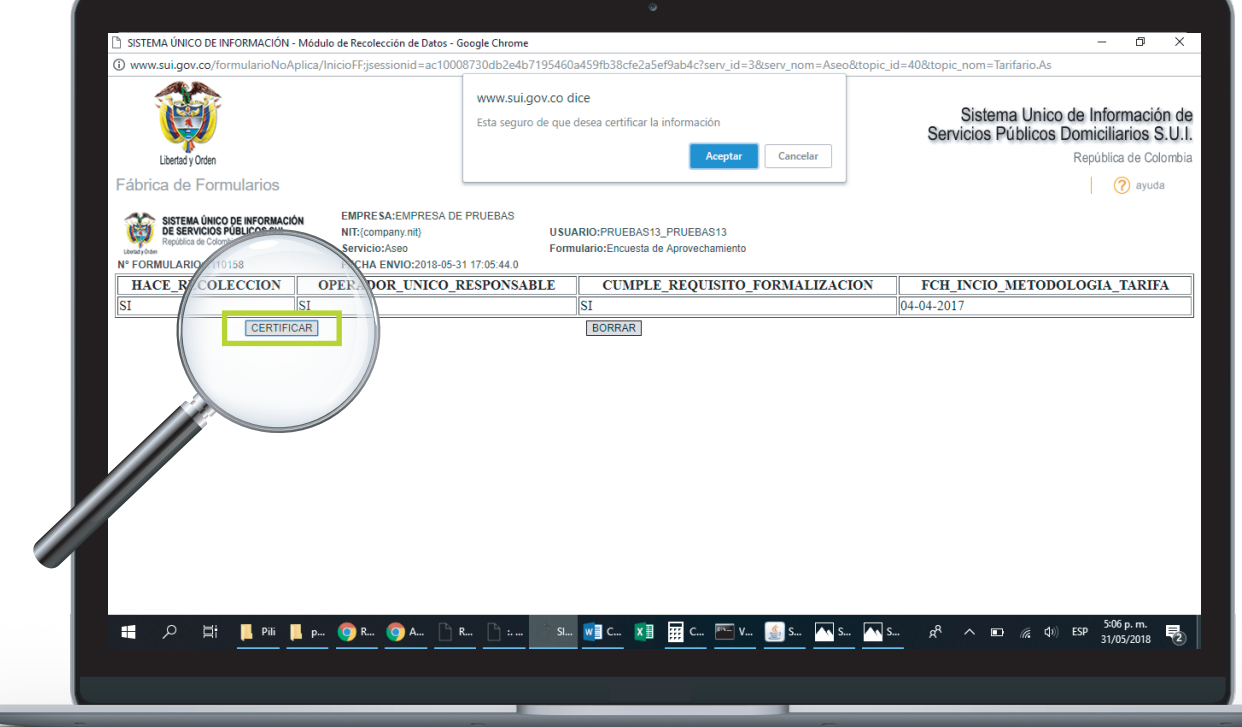

**Al momento de certificar un formato, debemos seguir los siguientes pasos:**

- En primer lugar, cuándo me encuentro en el periodo y cargue a reportar se deben diligenciar los datos de envío a la plataforma. **Para asegurar que hayan sido registrados deberá aparecer la fecha y hora de envío de datos.**
- En segundo lugar, se debe cargar el archivo SUI. En Log de carga se pueden evidenciar errores y en consolidado parcial puedo visualizar la información reportada. Si es correcta debo enviar a base de datos. *Nota: cuándo ya se envía el cargue a base de datos si deseo borrar la información únicamente se podrá visualizar la eliminación después de 24 horas.*
- En tercer lugar, si el formato lleva adjuntos debo cargarlos en la opción *Anexos.* Finalmente, con toda la información diligenciada puedo proceder a la opción de *certificar consolidado.* Al retornar al mismo periodo y reporte debe aparecer certificado con una fecha y hora de certificación.

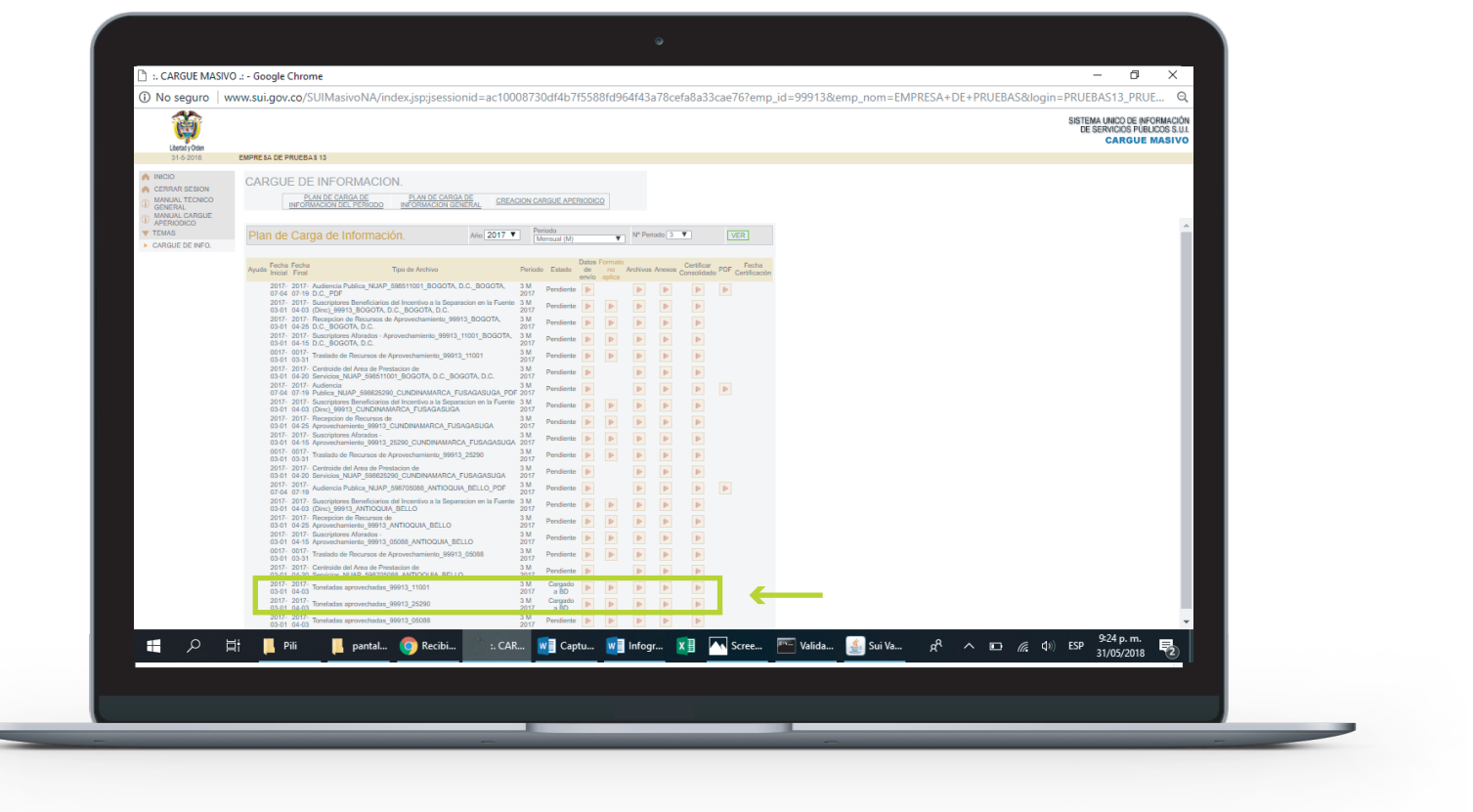

En caso de que no se encuentre el botón de Certificar en la opción de *Certificar Consolidado*, se debe revisar si se presenta alguna de las siguientes causales y corregir para poder certificar:

Los datos de envío no fueron registrados, debe diligenciarlos y dar clic en el botón de *Registrar.* Una vez hecho esto ya debe aparecer el botón de *Certificar.*

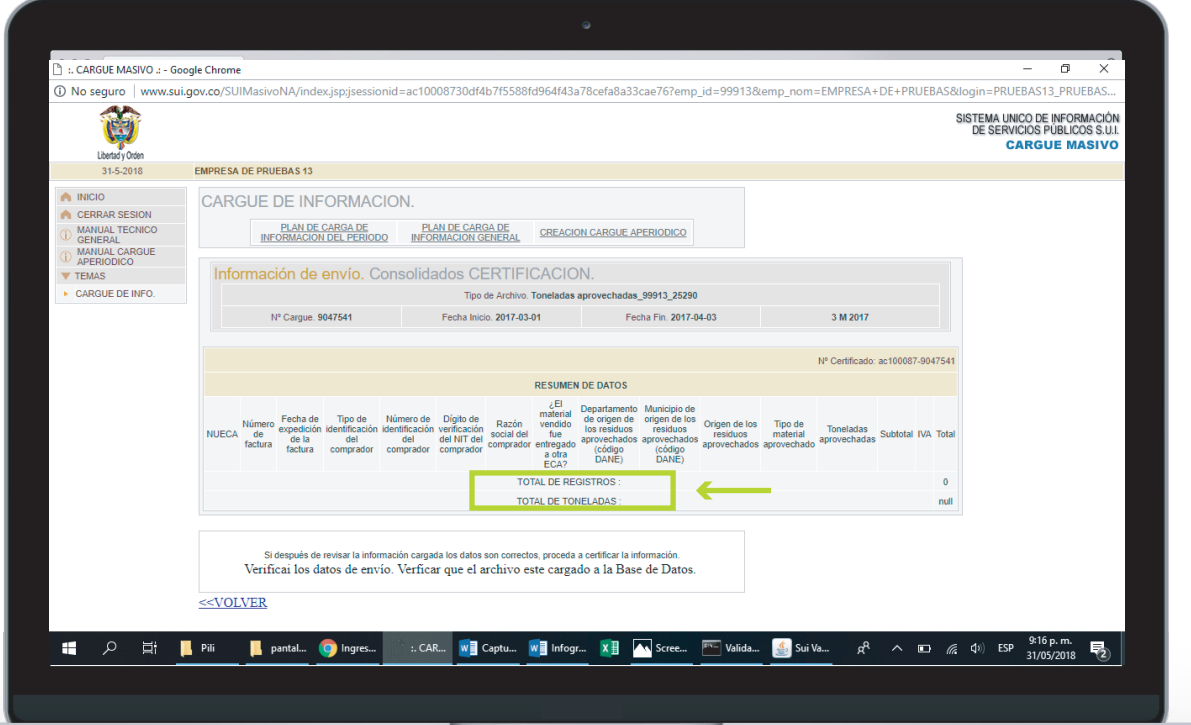

#### En la sección de Archivo hay más de un archivo cargado.

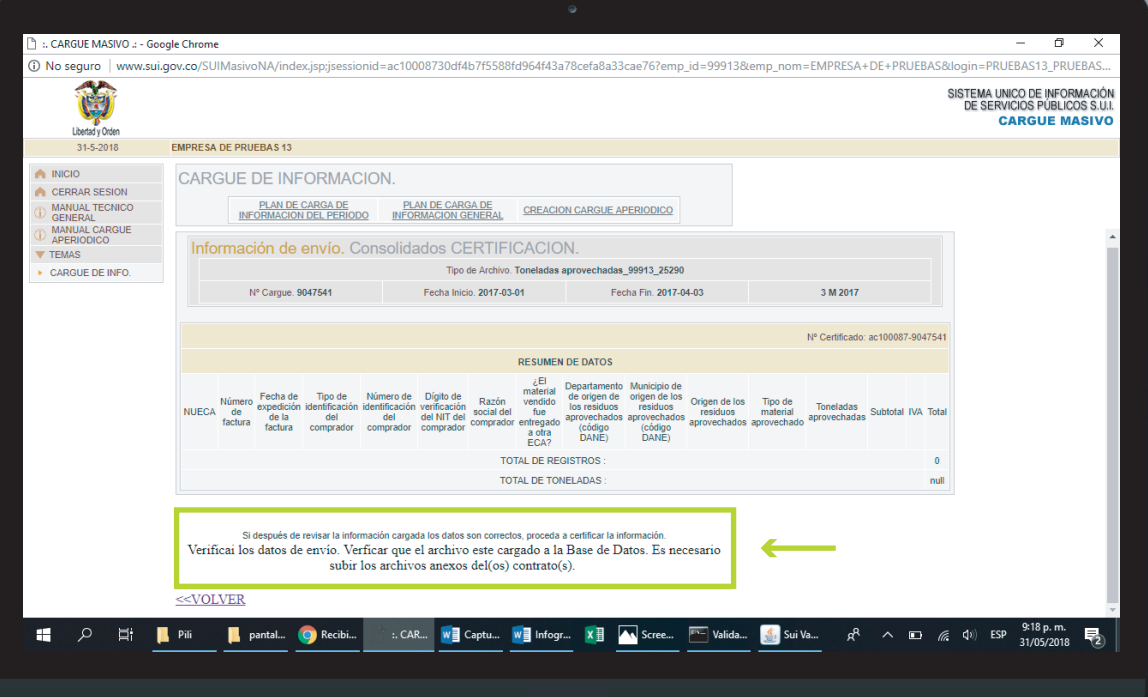

No se ha cargado el archivo pdf con los soportes o no se ha cargado correctamente.

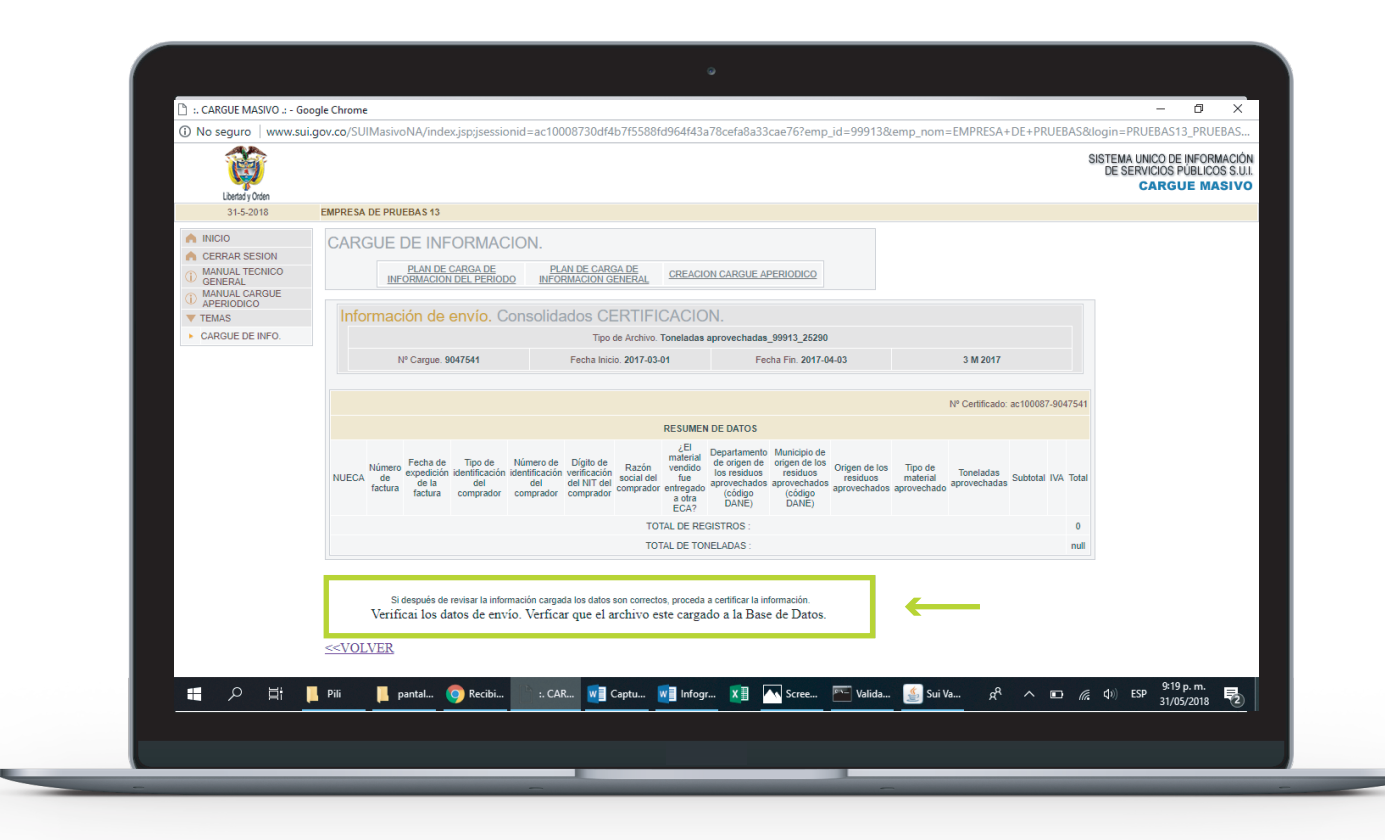